# 臺北 e 酷幣學生操作手冊

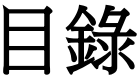

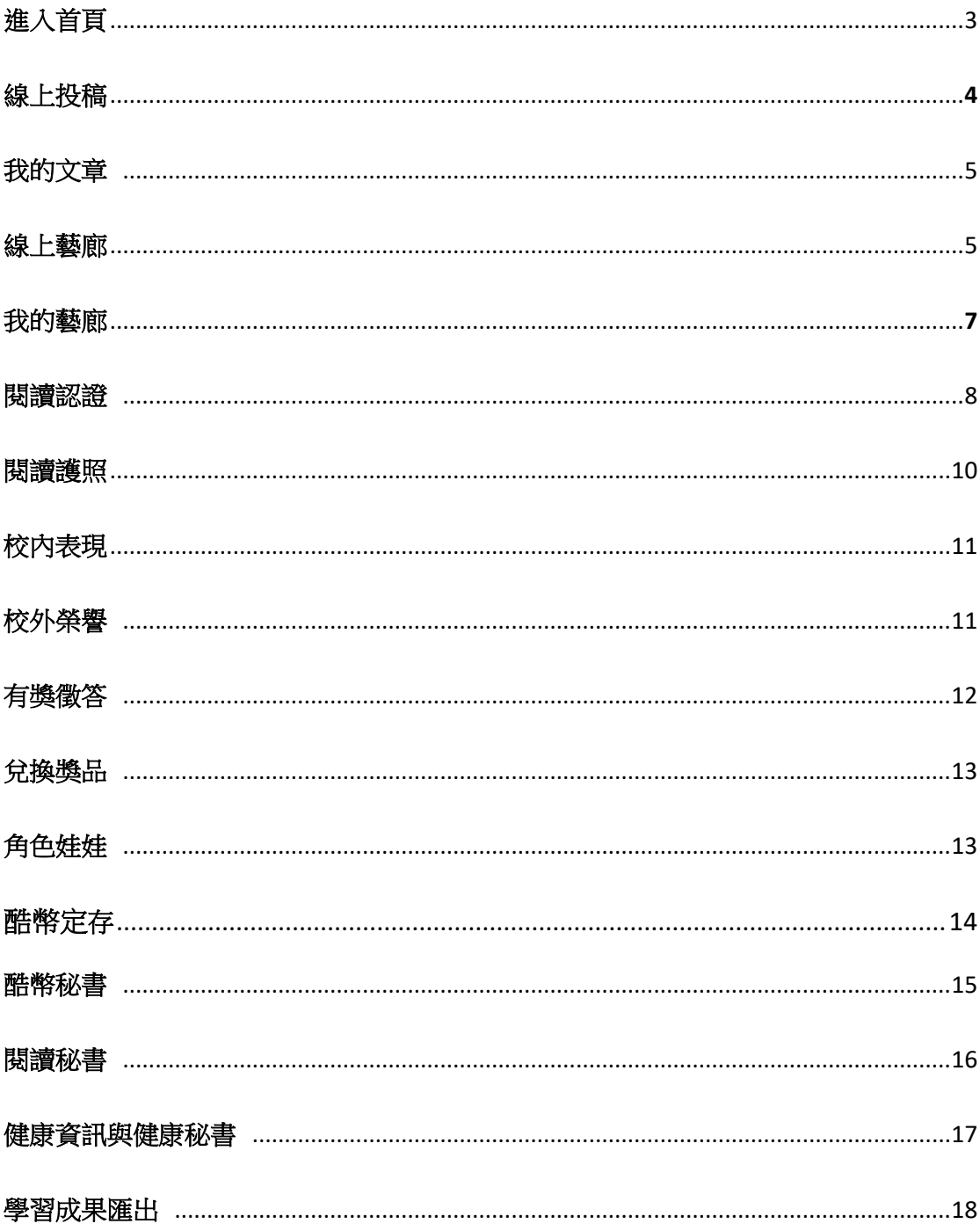

#### 「臺北 **e** 酷幣」學生操作說明

#### 1. 進入「西湖國小」首頁,點選「e 酷幣」

碼**)**。

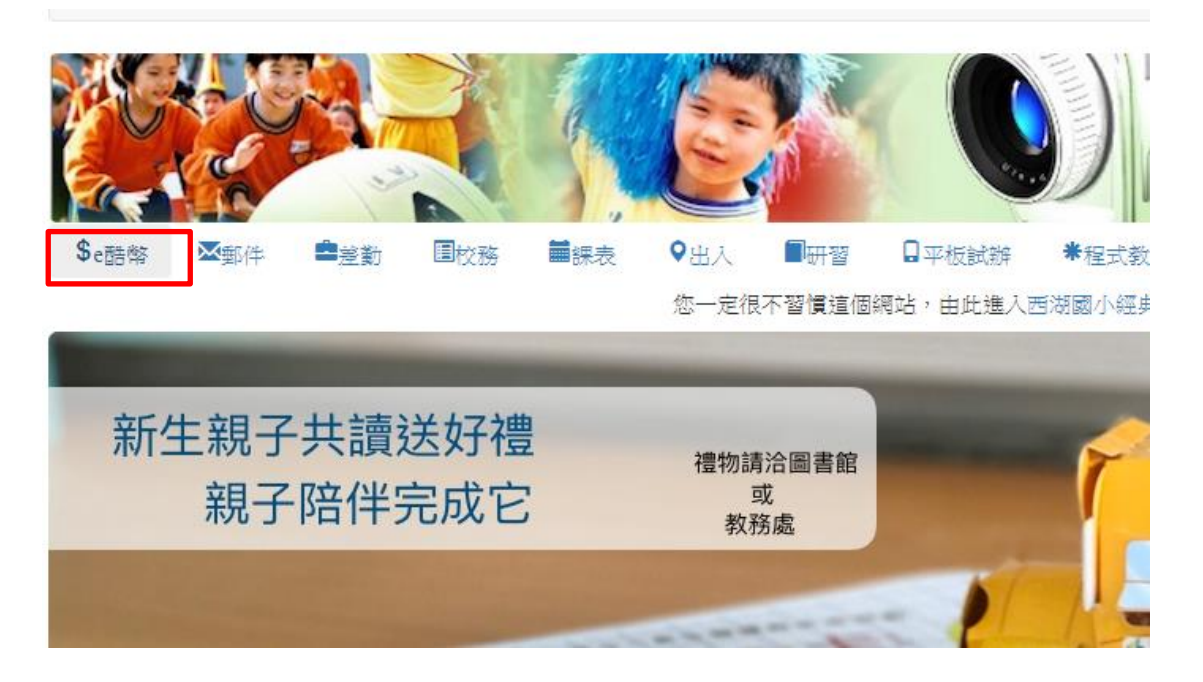

**2.** 於左上角登入帳號**(**學生學號**)**及密碼**(**預設是學生身分證字號後四

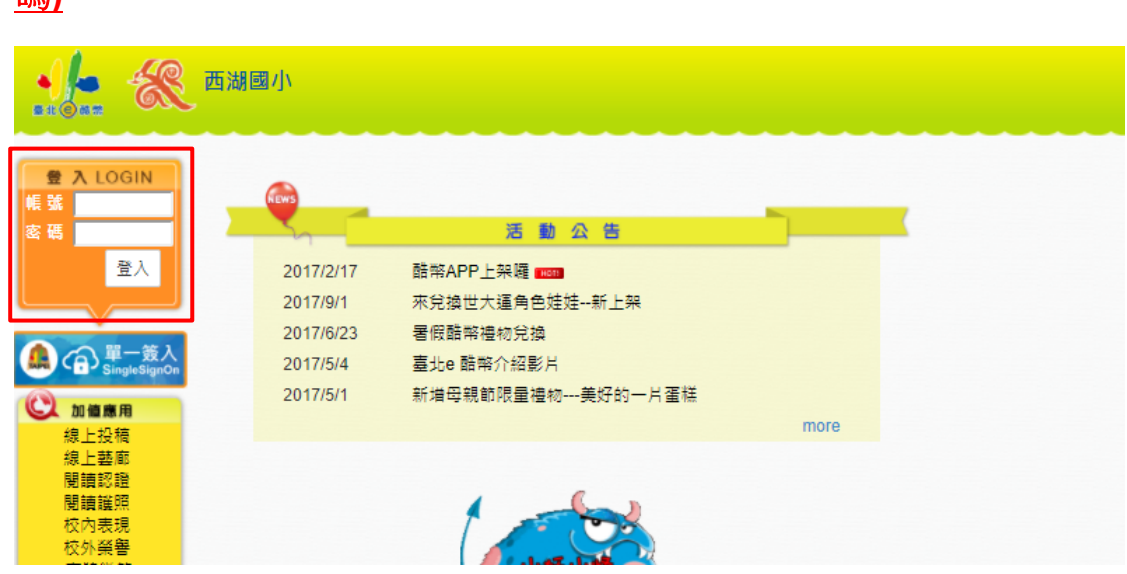

3. 登入後系統將會要求更改新密碼,若需要更改請依據系統規定更

改密碼。(更改才能於生日當月領取 50 點生日禮)

**4.** 「線上投稿」方式說明**:**

**(1)**點選「線上投稿」→「我要投稿」

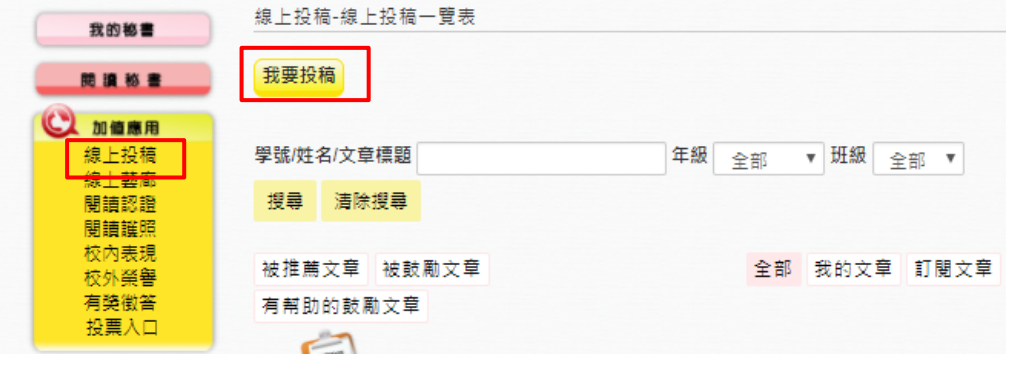

**(2)**輸入「文章標題」和「文章內容」→「確定送出」

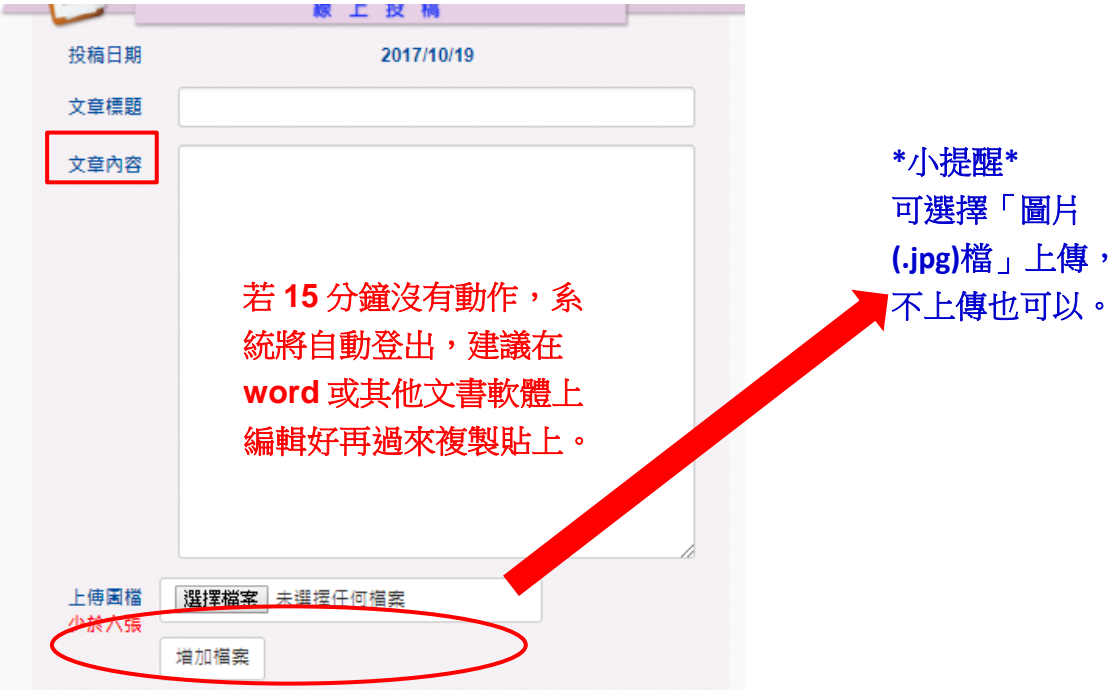

**\***大提醒**\***

**(1)**完成一篇「線上投稿」,老師批閱後,會依投稿文章內容,給予點數 **0-50** 點,抄襲或有不雅內容等將酌予扣點 **0-25** 點。

**(2)**利用手機語音輸入更方便喔。

- **5.** ★★「我的文章」功能說明**:**
	- **(1)** 點選「線上投稿」→「我的文章」可觀看之前上傳過的文章

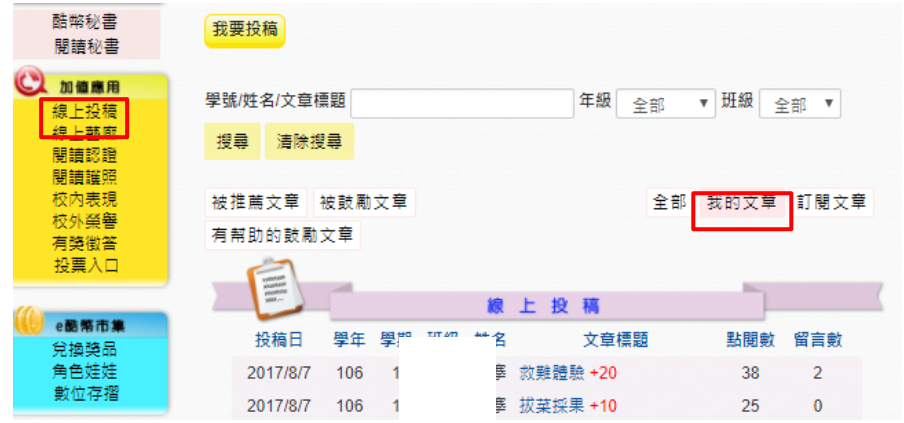

- **6.** 「線上藝廊」方式說明**:**
	- **(1)** 點選「線上藝廊」→「我要申請校園藝廊」

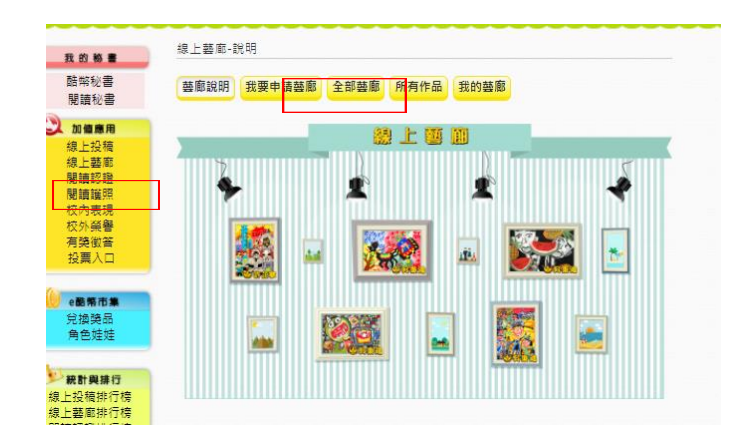

**(2)** 依序填入以下欄位

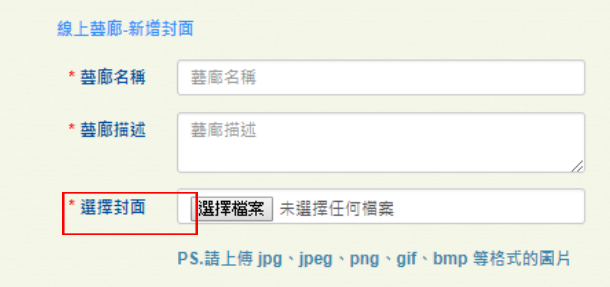

\*提醒\*

「封面」建議使用接近正方形的圖片

(3)選擇「作品類別」有影像、影片或是 youtube 網址,且依照

上述格式上傳

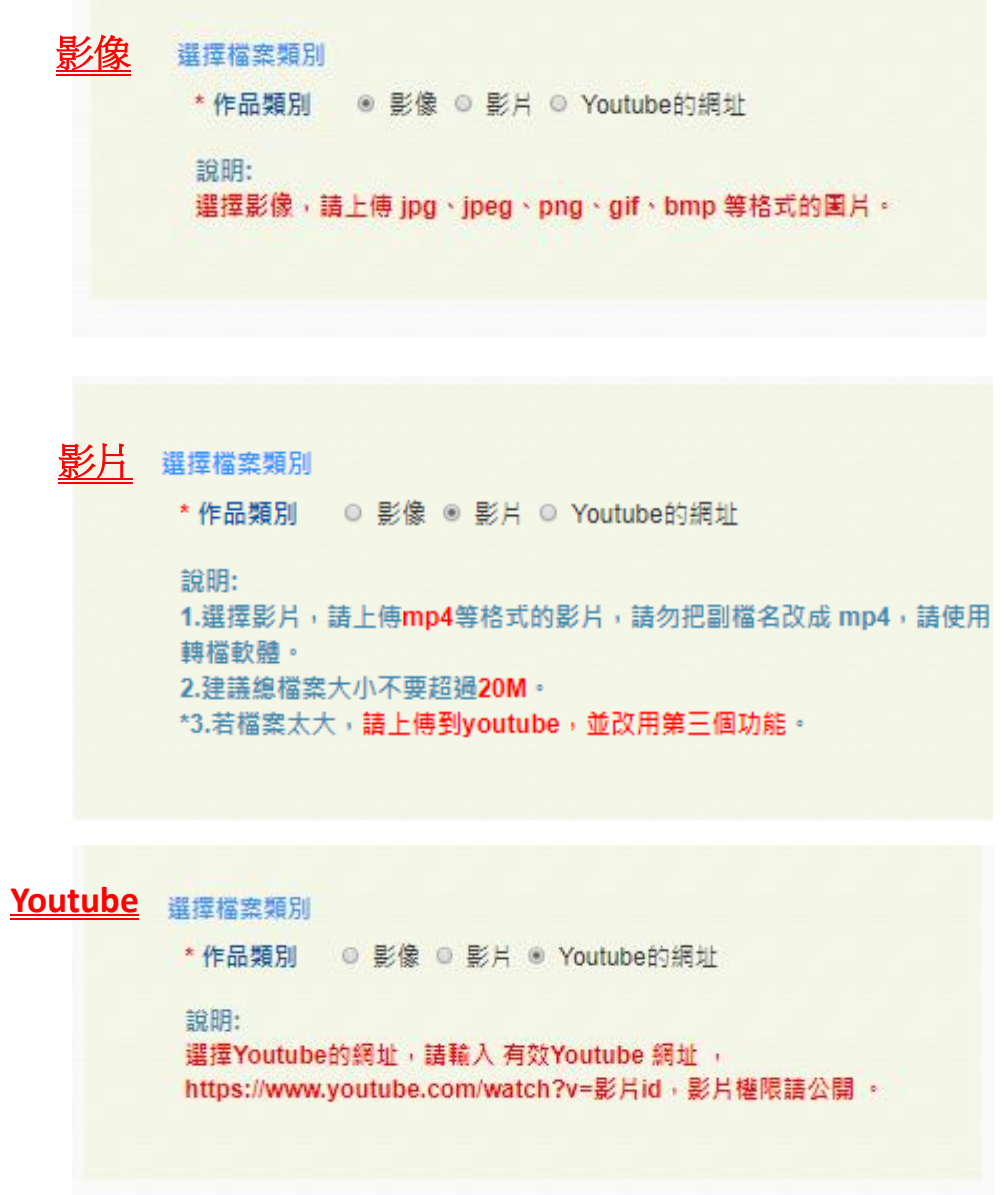

#### **(4)**依序填入以下欄位→「送審」

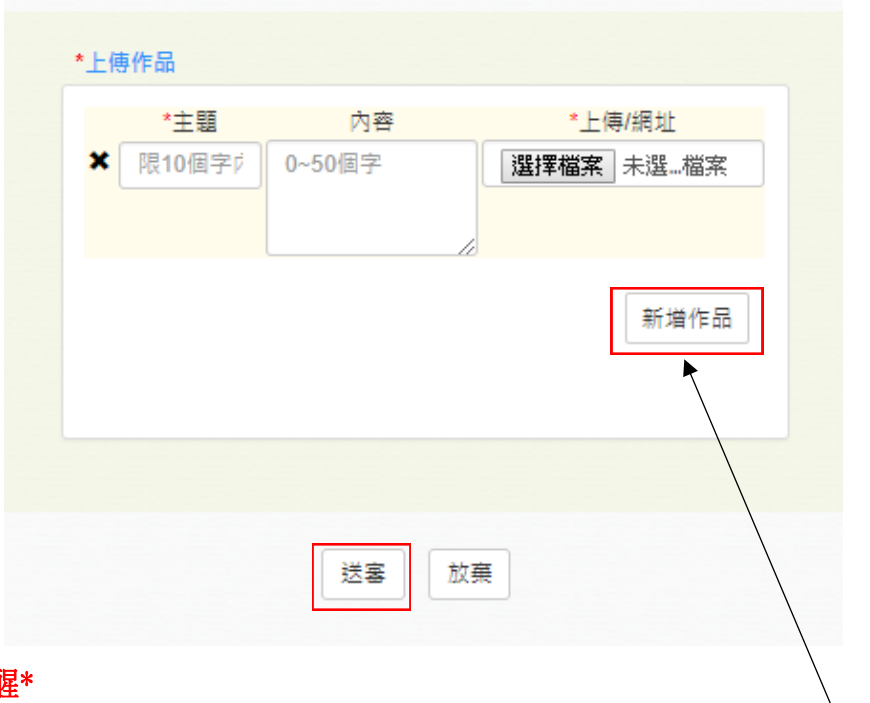

#### \*提醒\*

圖片必須三件以上,才能開會展,第二件以上的作品,請點選「新增作品」

#### **7.** ★★「我的藝廊」功能說明**:**

**(1)** 「線上藝廊」→「我的藝廊」可查看之前上傳過的作品

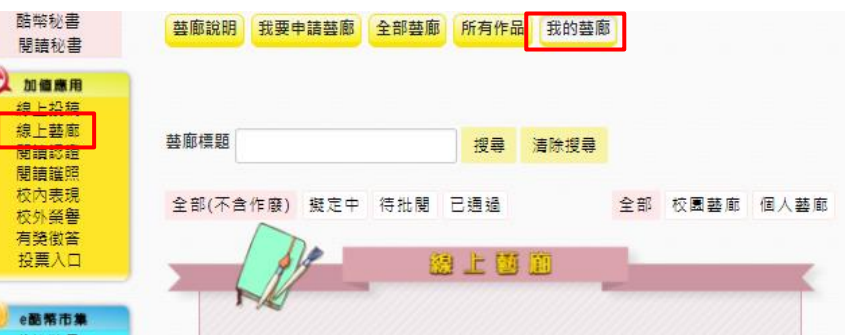

**8.** 「閱讀認證」功能說明:

#### **(1)** 點選「申請閱讀認證」

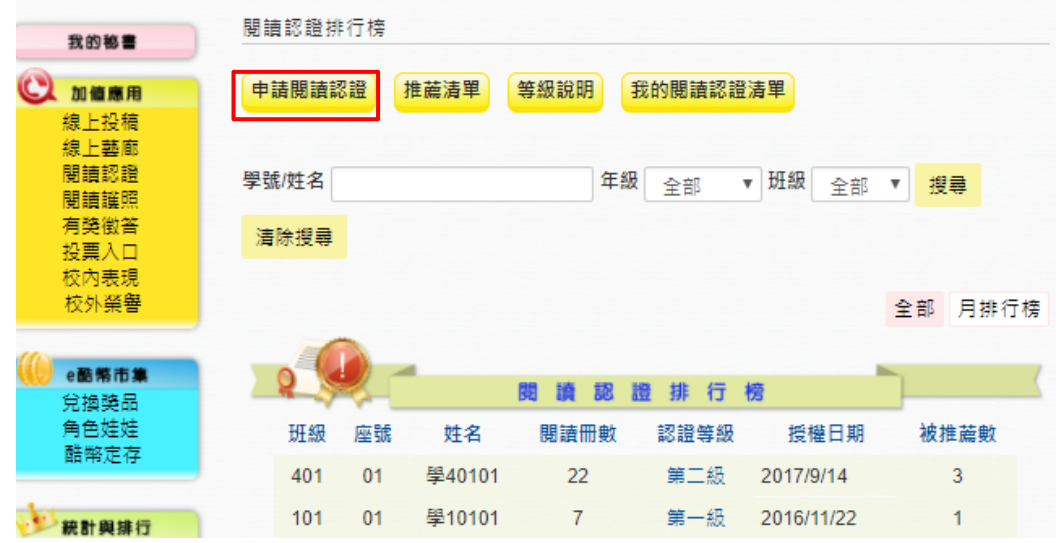

#### **(2)** 選擇是否為「閱讀護照書籍」→「否」→輸入「閱讀書名」

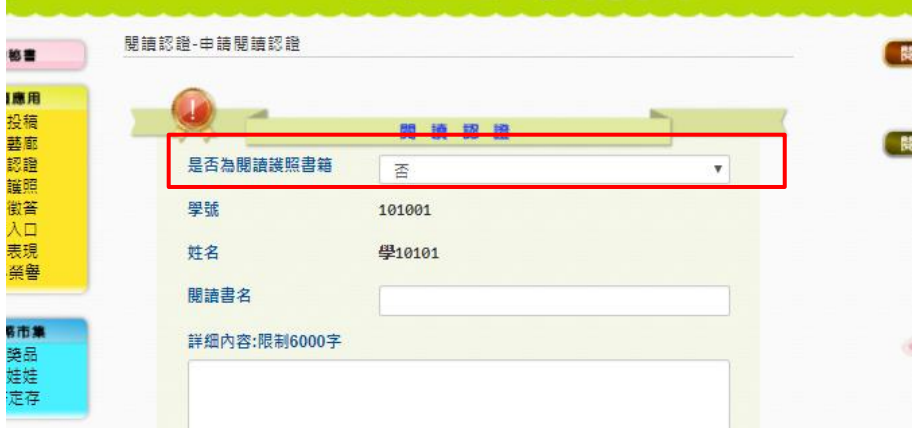

**\***小提醒**\***

「閱讀護照書籍」是指每班「班級共讀書箱」中的書,如果不是 共讀書箱書籍,請選「否」,並輸入「書名」。

**(3)** 若為「閱讀護照書籍」→「是」→下拉式選單選擇「閱讀書 名」

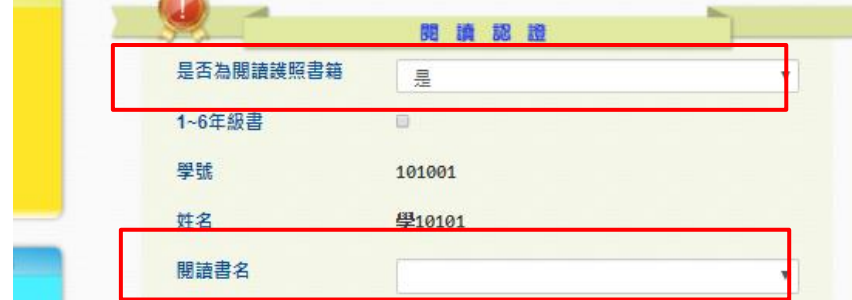

(4) 輸入「閱讀心得」→「確定送出」

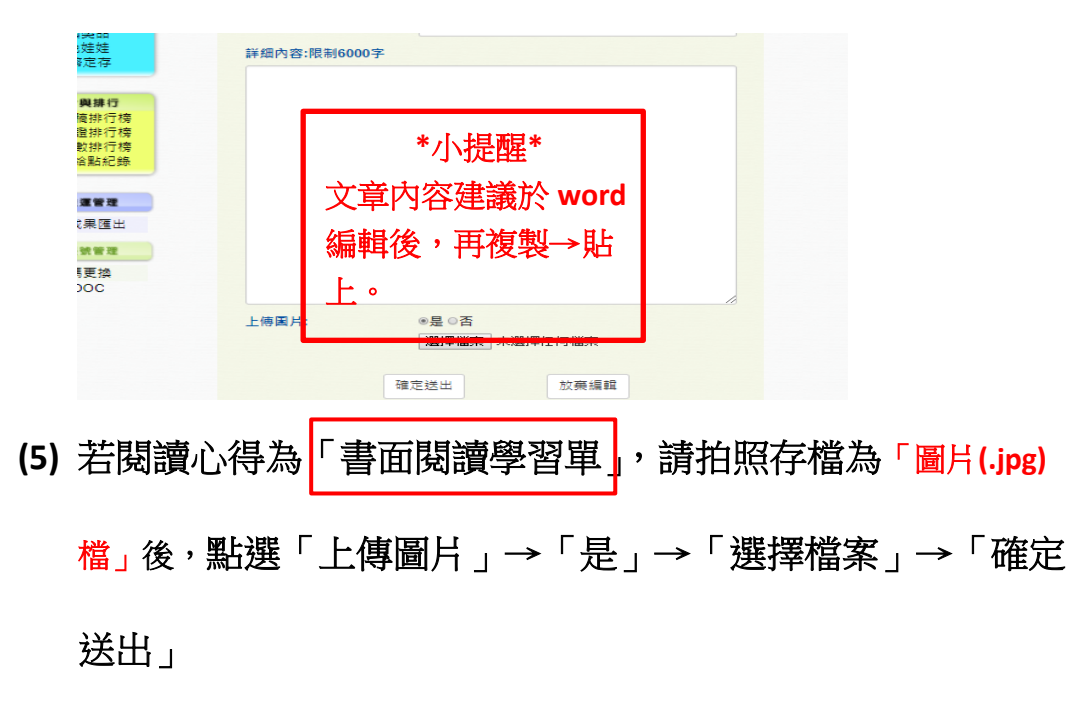

**(6)** ★★我的閱讀認證:點選閱讀認證→我的閱讀認證清單,可

以看到自己閱讀的資訊

您已經閱讀:**139** 本書,認證等級:西湖愛閱小學士 ,再閱讀: **1** 本書就可以再升級囉。

\*小提醒\*

1.完成一篇「閱讀認證 」,老師批閱後,每篇加 5 點,達成認證等級再得點數。 2.完成一篇「閱讀護照」書籍,老師批閱後,可獲得「閱讀護照榮譽獎章」(請 看下頁說明)。

- **9.** 「閱讀護照」功能說明:
	- (1) 點選「閱讀護照」→「閱讀書單」

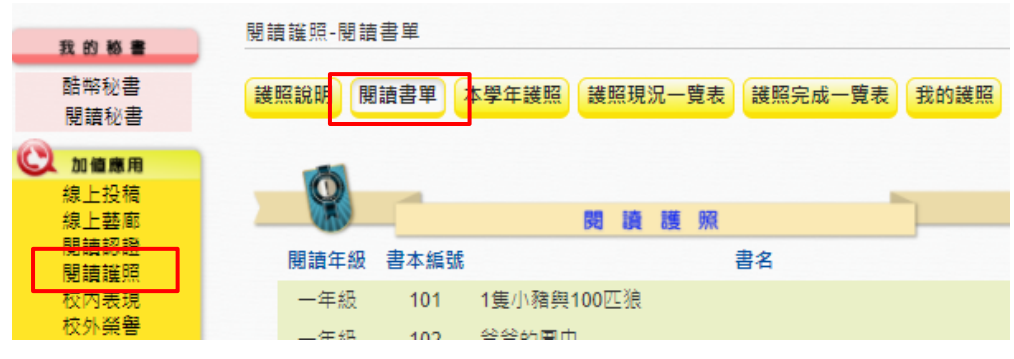

(2) 「閱讀書單」有各年級閱讀護照書單,左側為學生目前獲得

的「閱讀護照榮譽獎章」

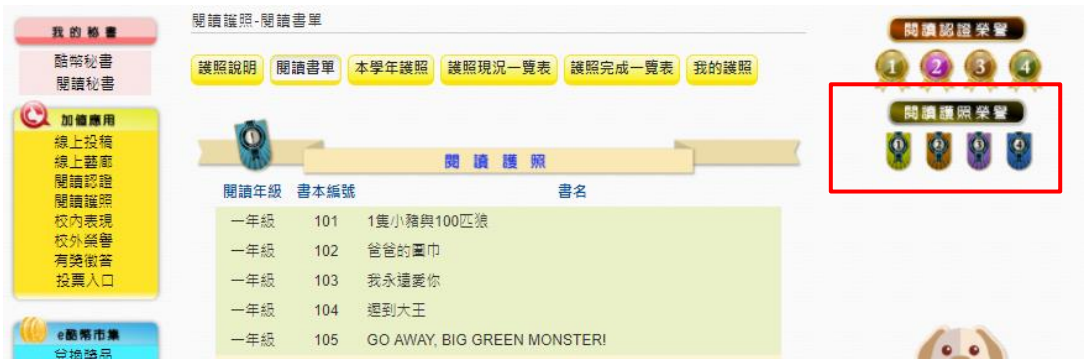

# (3) ★★「我的護照」有自己完成共讀書目的資訊

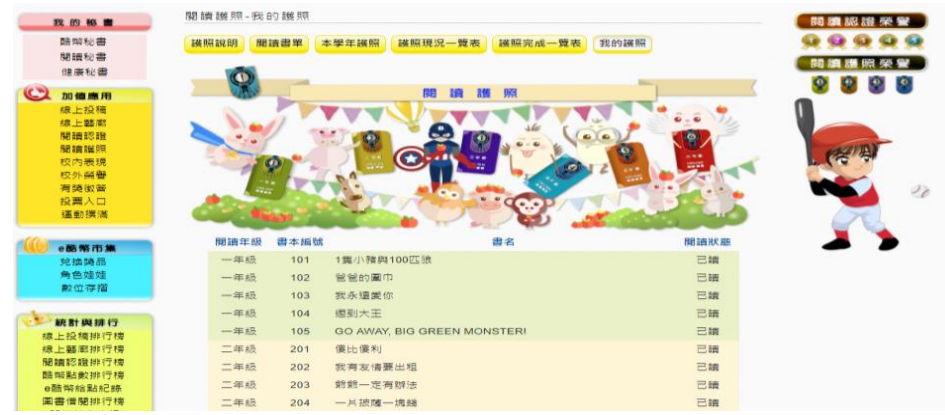

10.「校內表現」功能說明:

(1) 點選「校內表現」→「我的校內表現」查看之前的校內表現

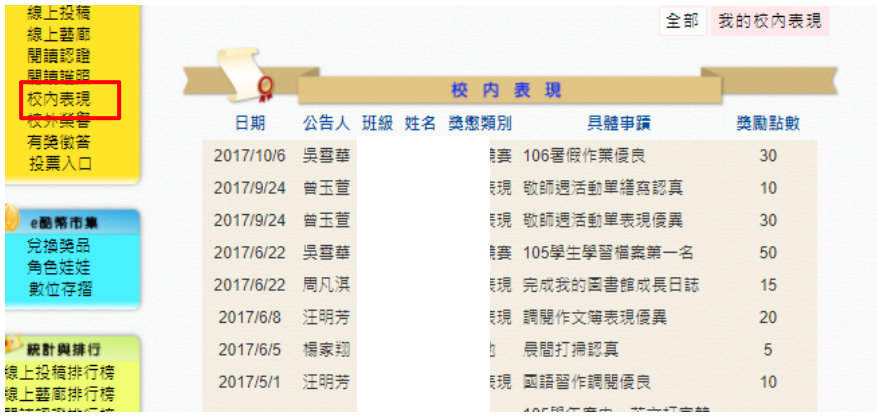

- 11.「校外榮譽」功能說明:
	- (1) 點選「校外榮譽」→「我的校外榮譽」查看之前的校外表現

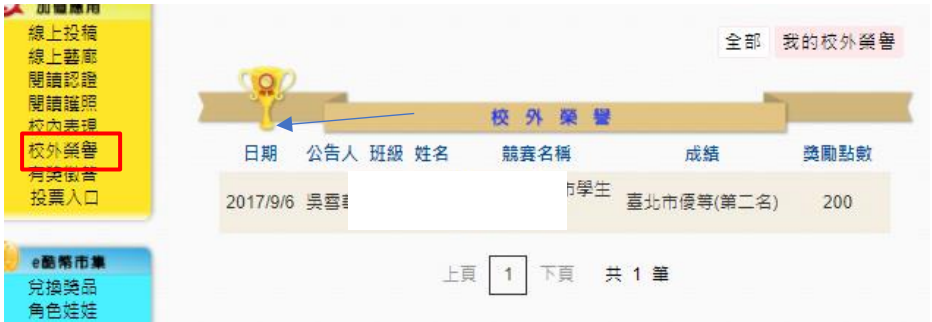

- 12.「有獎徵答」功能說明:
	- (1) 點選「有獎徵答」→選擇想要參加的有獎徵答

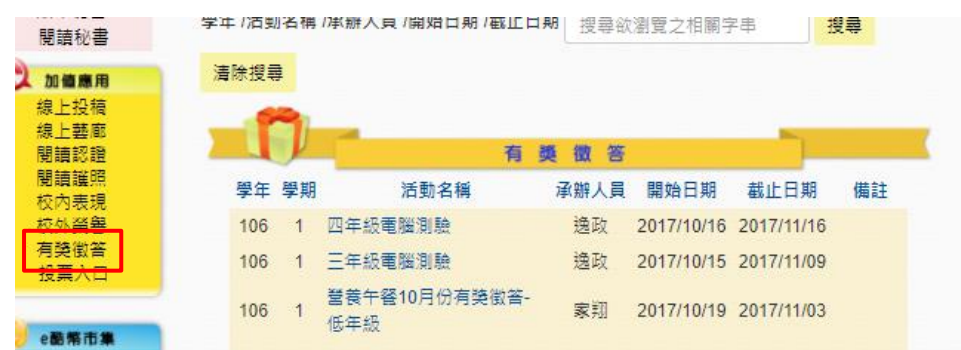

(2) 點選「我要作答」,開始依照題目回答

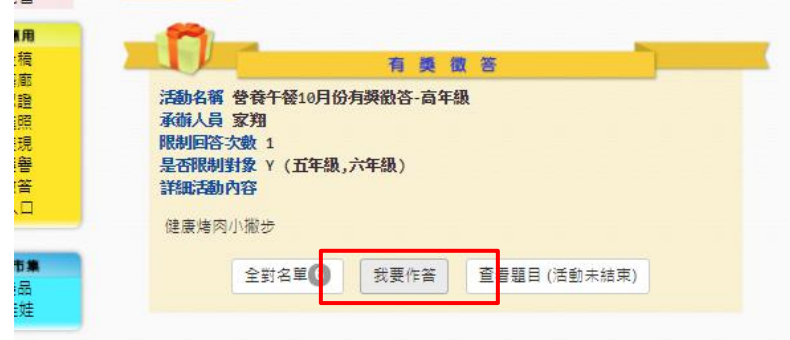

# (3) 正確回答題目後,點選「送出」

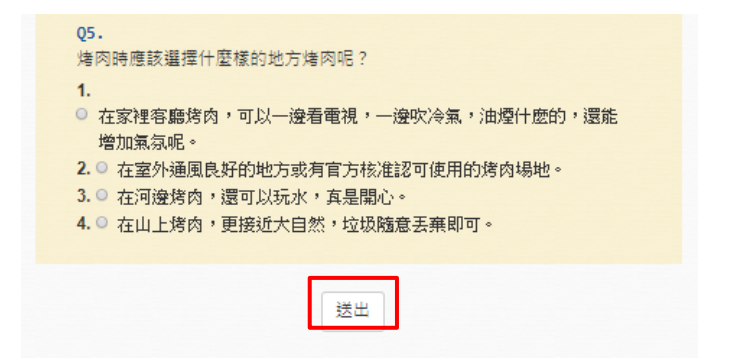

13.「兌換獎品」功能說明:

當小朋友累積到點數後,就可以點選「兌換獎品」,看看自己可

以換到什麼獎勵唷!

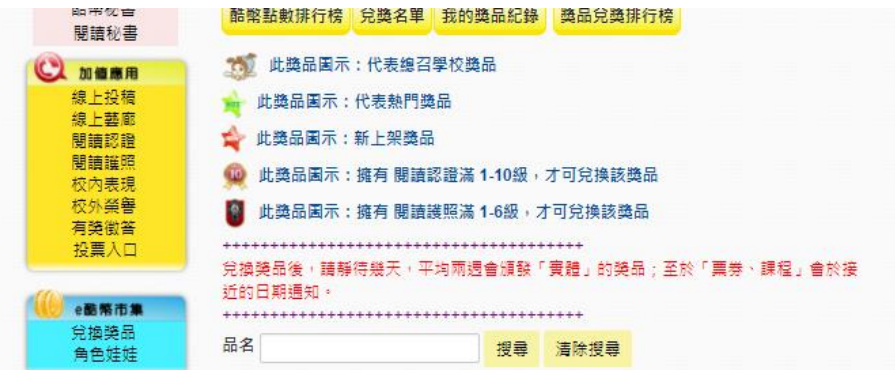

14.取消兌換:在老師還沒協助領取之前,都可以自行取消兌換。

兌換獎品→我的獎品紀錄→取消兌換

15.「角色娃娃」功能說明:

當你擁有酷幣點數後,也可以利用酷幣幫自己換一個的代表你的 娃娃唷!

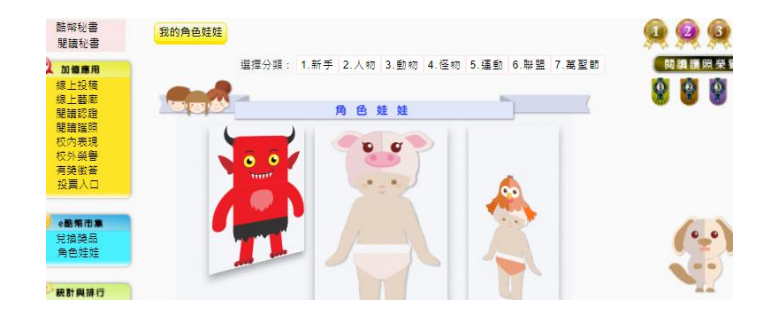

16.酷幣定存

當小朋友累積了酷幣點數之後,可以趕快將酷幣定存起來,這樣 可以賺利息,更快累積酷幣點數喔

(1) 定存:選擇要定存的模式(最少要酷幣 500 點)

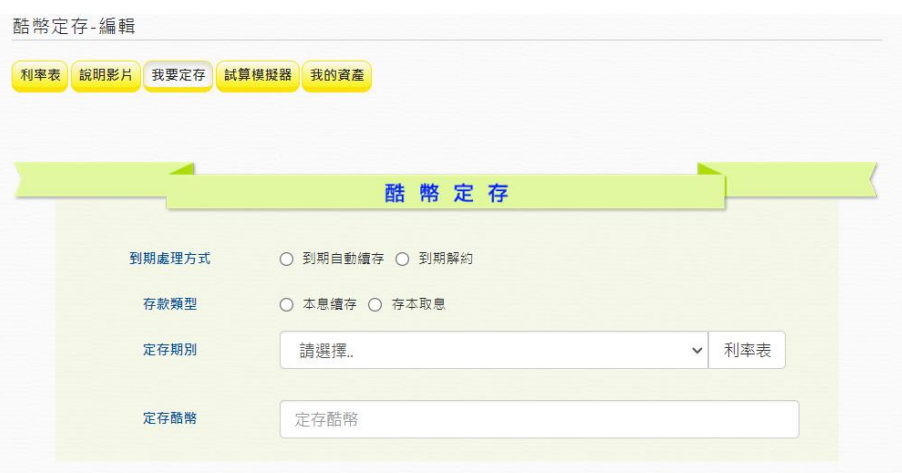

(2)解約:如果定存的酷幣要解除定存,可以到我的資產按解約,

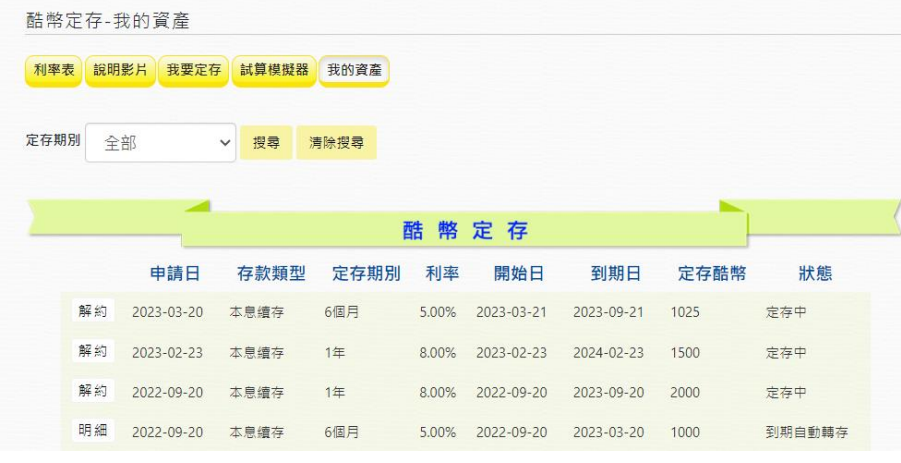

但是若需提前解約,解約利息打八折。

(3)模擬器:如果要知道定存會有多少利息,可以利用模擬器算算

看喔。

- 17.「酷幣秘書」功能說明:酷幣秘書室個人化設計,有線上投稿、閱 讀認證、校內外表現的總覽,幫助孩子不用花費太多時間了解自 己的狀況。
	- (1) 點選「酷幣秘書」→查看個人酷幣系統整體統計狀況

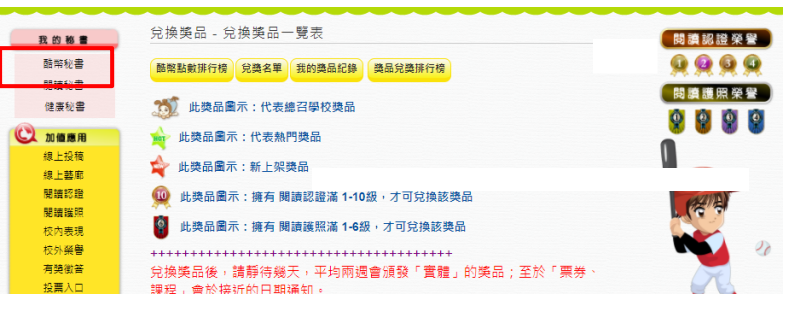

# (2)這個功能可以看到別人對我們文章的回饋(留言)

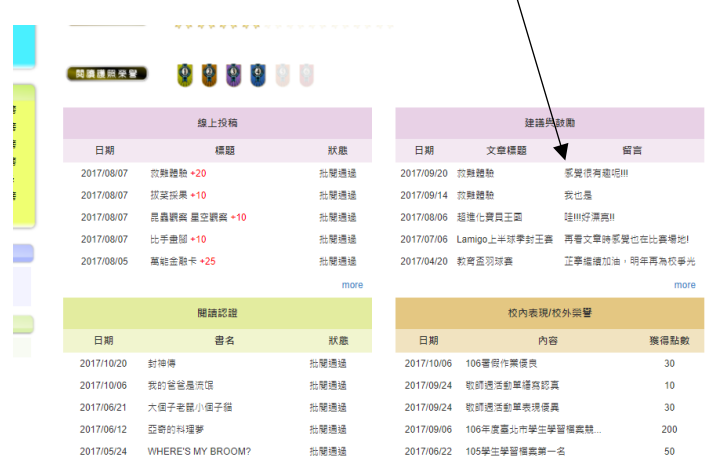

## 18.「閱讀秘書」功能說明:

#### (1) 點選「閱讀秘書」→查看個人借書狀況

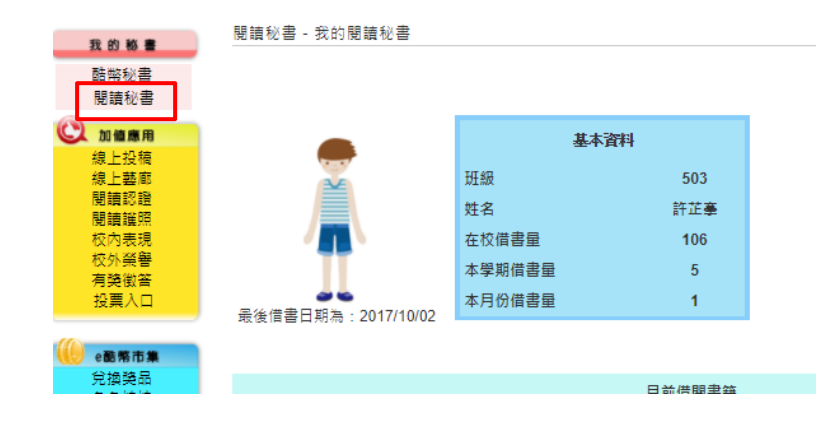

#### (2) 了解閱讀性向

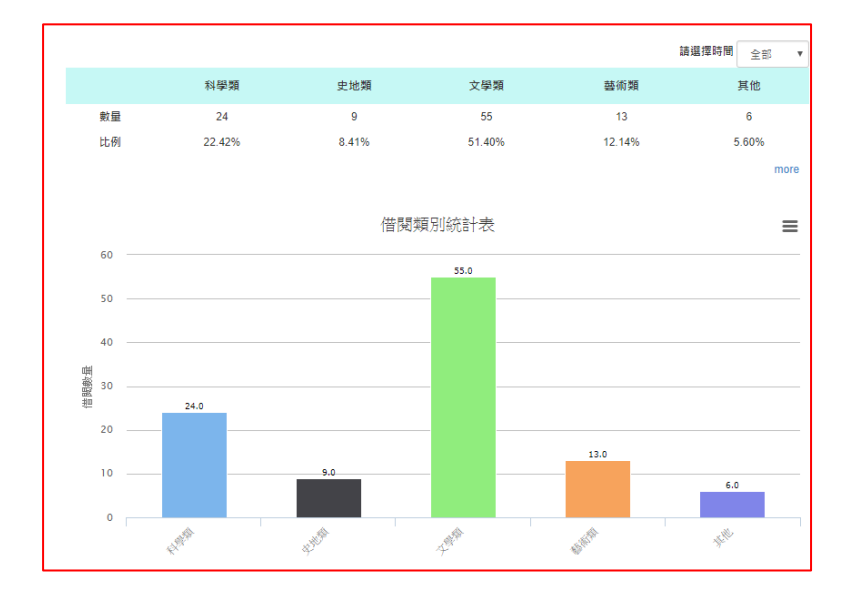

#### 19.「學生健康資訊」功能說明:

#### (1) 點選「學生健康資訊」→查看個人身高

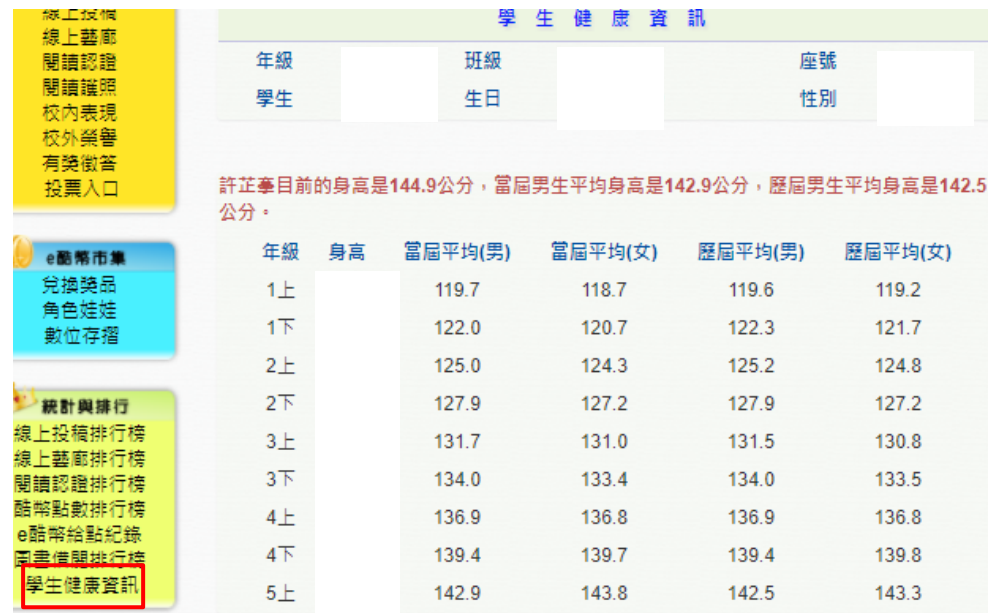

# (2) 點選「健康秘書」→查看個人 BMI 和建議

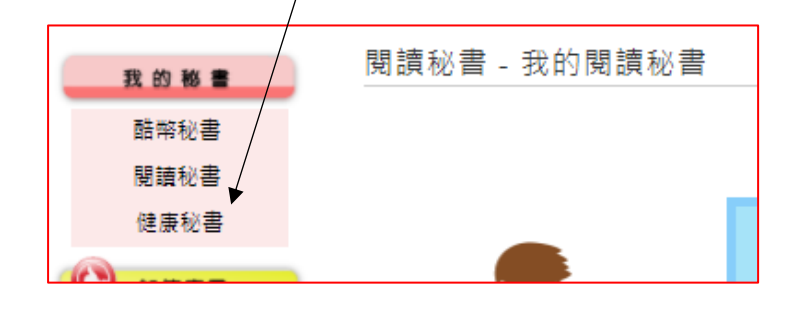

(3) 若數據有疑慮,可直接與學校聯絡,查詢是否輸入有誤。

20.「學習成果匯出」功能說明:

(1) 點選「學習成果匯出」→依序填寫以下表格→「匯出」

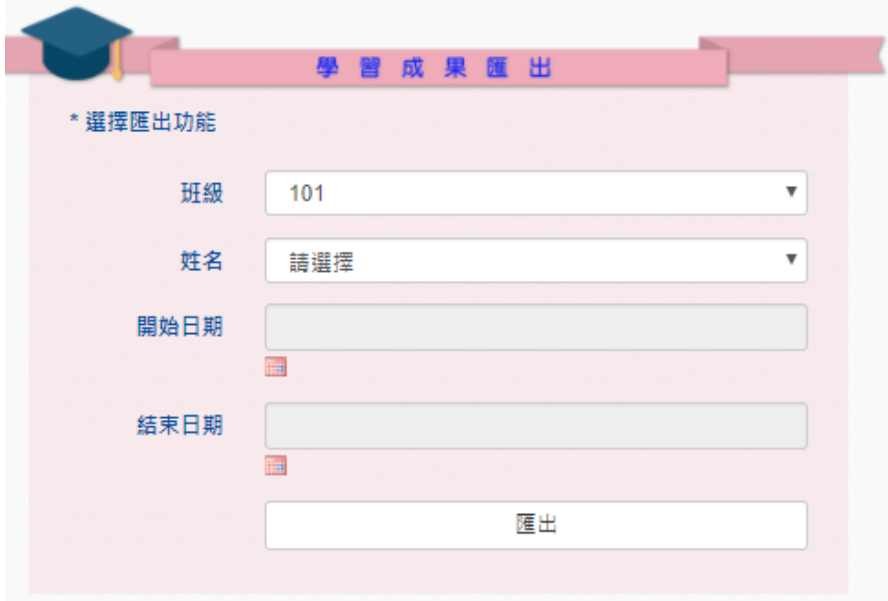

\*小提醒\*

1.「學習成果匯出」也可以變成 pdf 的電子檔。

2.學生只能匯出自己的,如果有轉學,也可以將舊學校時的酷幣資料匯出。